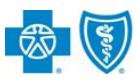

**BlueCross BlueShield** of Illinois

## **Electronic Facility Claim Submission User Guide**

*September 2023* 

Facility Claim submission via the Availity® Essentials portal offers providers a no-cost solution to quickly submit an electronic claim or encounter to Blue Cross and Blue Shield of Illinois (BCBSIL). Electronic claim submission can accelerate the claim and reimbursement process. This Availity option doesn't require the use of a separate clearinghouse or practice management system.

**Not Registered with Availity?** Complete the guided online registration process today at [Availity,](https://www.availity.com/) at no charge.

*Note: This user guide provides instructions on completing and submitting the Facility Claim Submission form via Availity Essentials. The guide is for educational purposes and should not be interpreted as advice on how to bill a claim.*

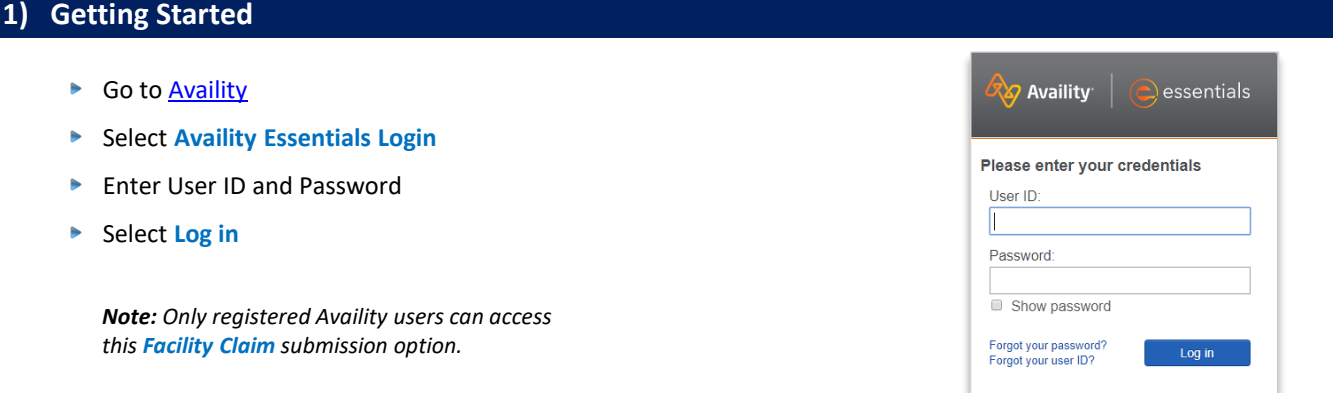

#### **2) Accessing Facility Claim Form**

- **Select Claims & Payments** from the navigation menu
- Select **Facility Claim**

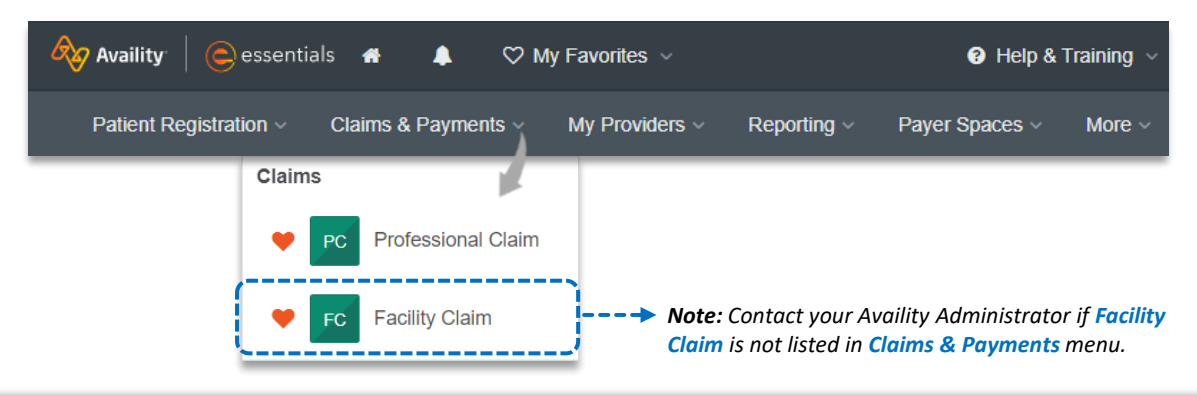

*Important Note: To ensure your provider information is available in the Select a Provider drop-down list, your Availity Administrator can add your Billing and Rendering NPIs and Tax ID numbers to Manage My Organization under My Account Dashboard on the Availity Essentials homepage. For detailed instructions, refer to the [Manage My Organization User Guide](https://www.bcbsil.com/docs/provider/il/education/provider-tools/manage-my-organization-user-guide.pdf).*

Blue Cross and Blue Shield of Illinois, a Division of Health Care Service Corporation, a Mutual Legal Reserve Company, an Independent Licensee of the Blue Cross and Blue Shield Association.

Blue Cross®, Blue Shield® and the Cross and Shield Symbols are registered service marks of the Blue Cross and Blue Shield Association, an association of independent Blue Cross and Blue Shield Plans.

# **Page 2 of 9 Electronic Facility Claim Submission User Guide**

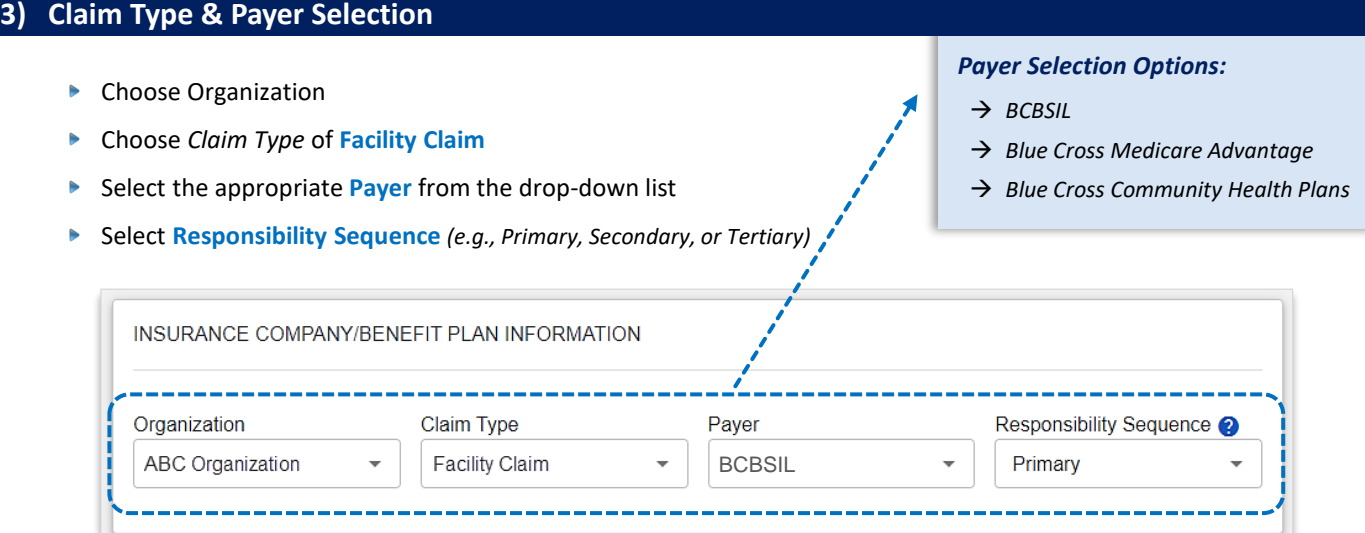

## **4) Facility Claim Information**

- Enter the Statement From and To Dates  $\blacktriangleright$
- Select the appropriate Facility Type from the drop-down list  $\blacktriangleright$

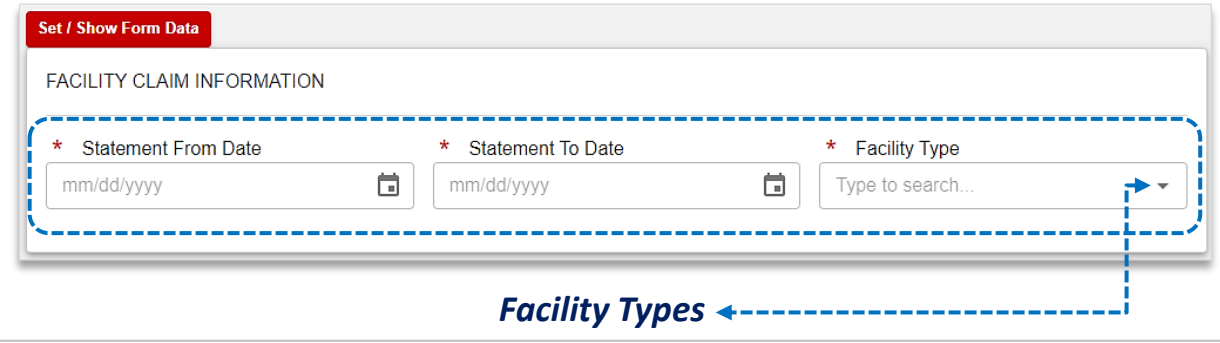

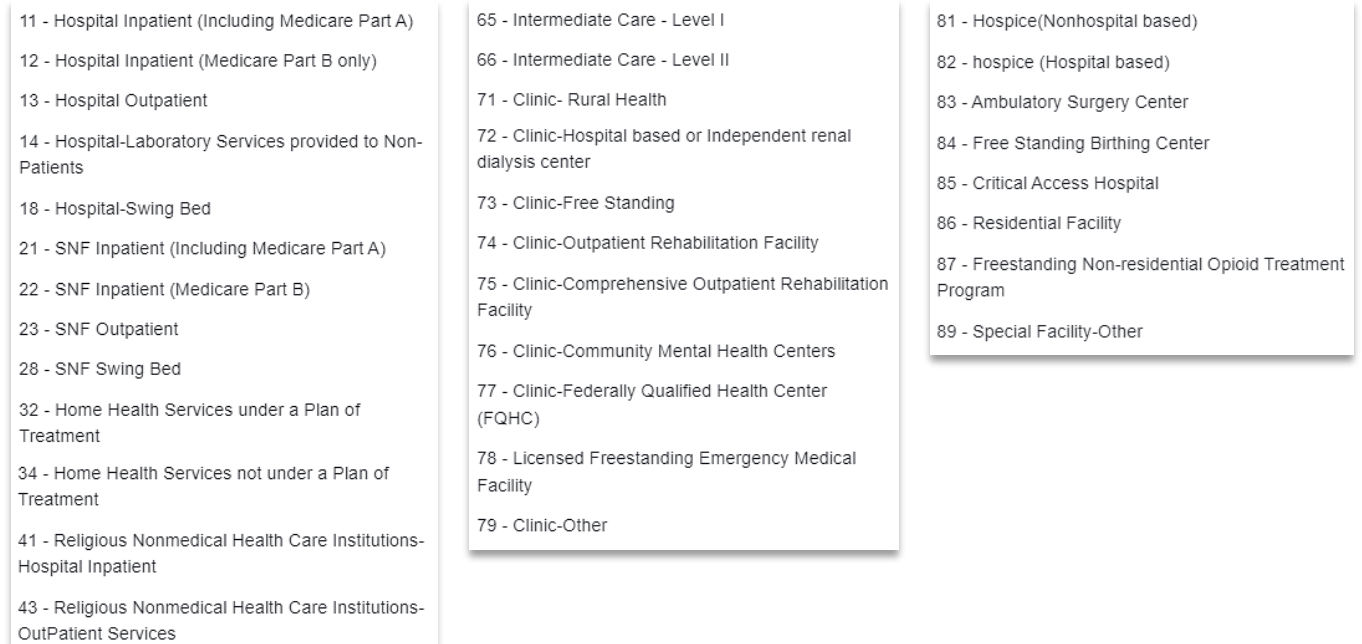

# **Page 3 of 9**

## **5) Provider Information**

**Complete the required fields:**

- **Organization / Provider Last Name**
- **NPI / Tax ID** Þ
- Þ **Specialty / Taxonomy**
- **Address / City, State, Zip Code** Þ

#### *Quick Tip:*

*Most of the provider information can be automatically populated by choosing the appropriate provider from the Select a Provider drop-down listing. If the provider information is not available, simply add the provider information to Manage My Organization. For assistance, refer to the [Manage My Organization User Guide](https://www.bcbsil.com/docs/provider/il/education/provider-tools/manage-my-organization-user-guide.pdf).* 

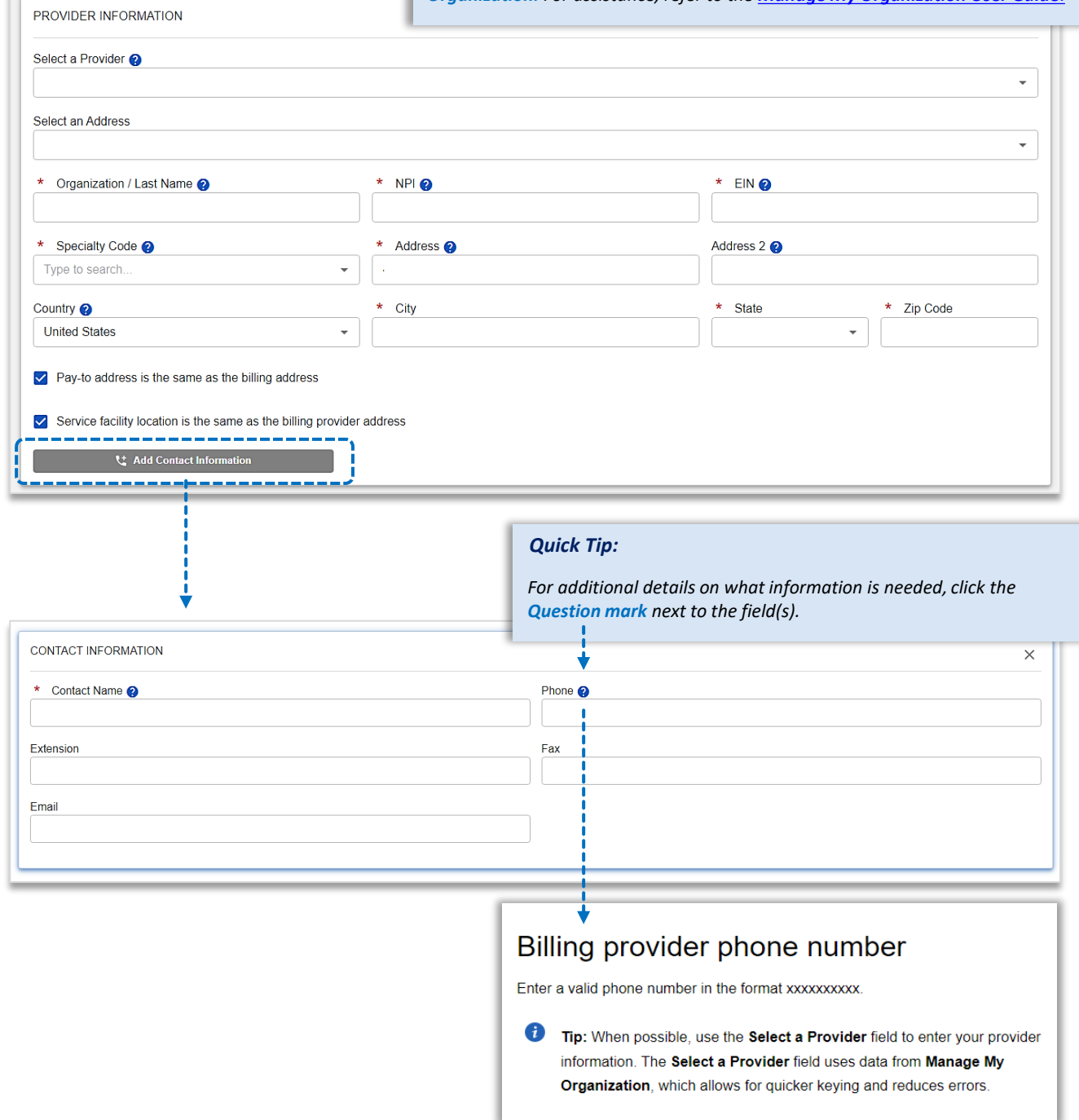

## **Page 4 of 9**

## **6) Patient Information**

**Complete the required fields:**

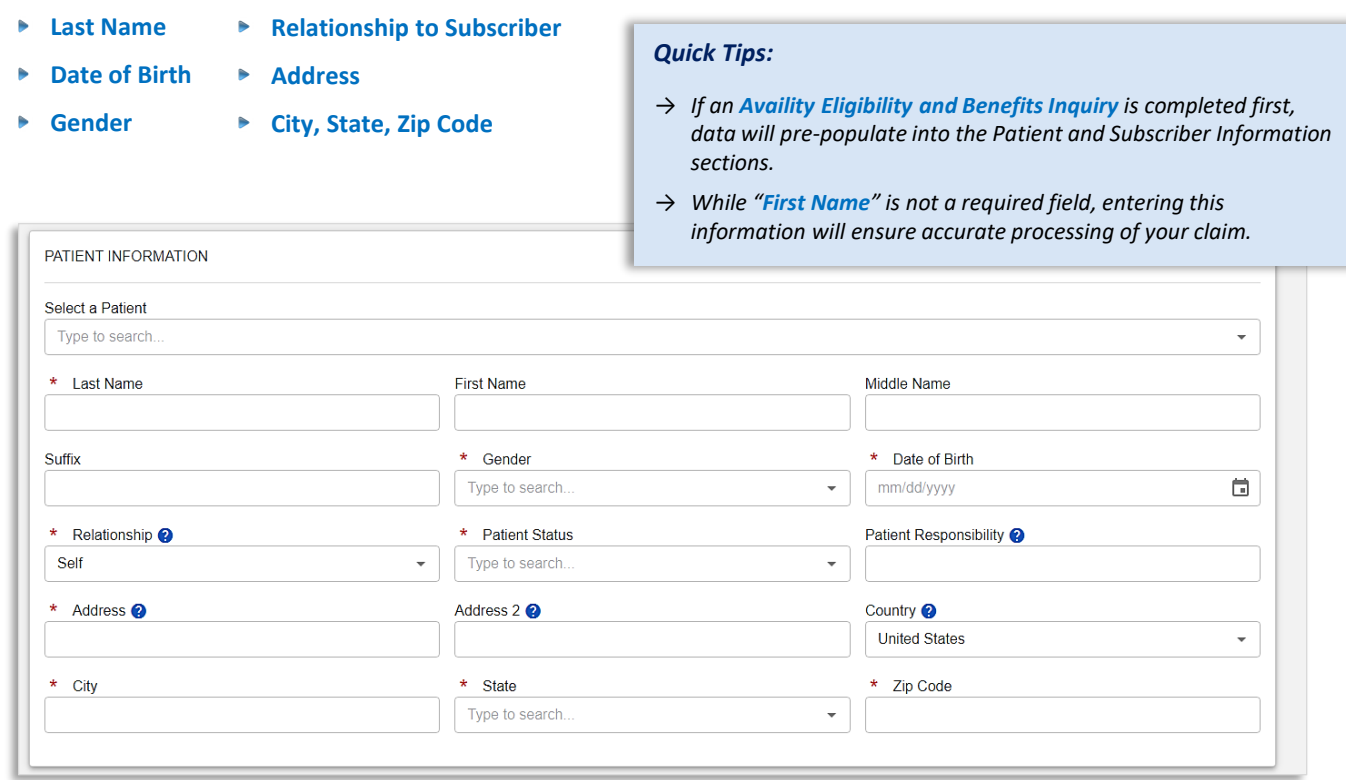

### **7) Subscriber Information**

- Enter the **Subscriber ID**, including the three-character prefix *(i.e., ABC123456789)*
- **▶ Select Authorized Plan to Remit Payment to Provider**
- If the member has a secondary and/or tertiary insurance plan, select **Add Secondary Insurance Plan** and enter requested details

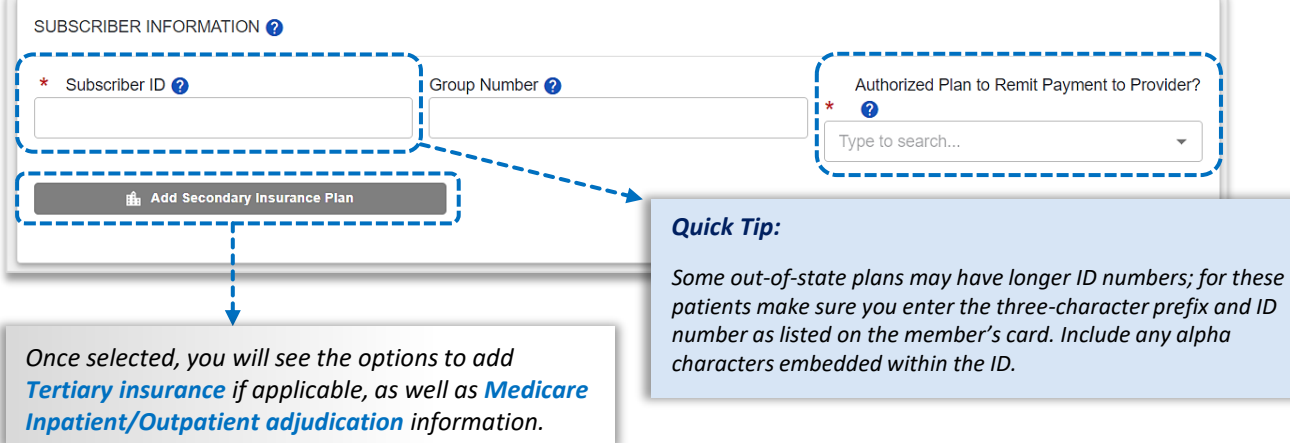

# **Page 5 of 9**

## **8) Attending Provider Information**

#### Enter the **Rendering, Referring or Operating Provider** information

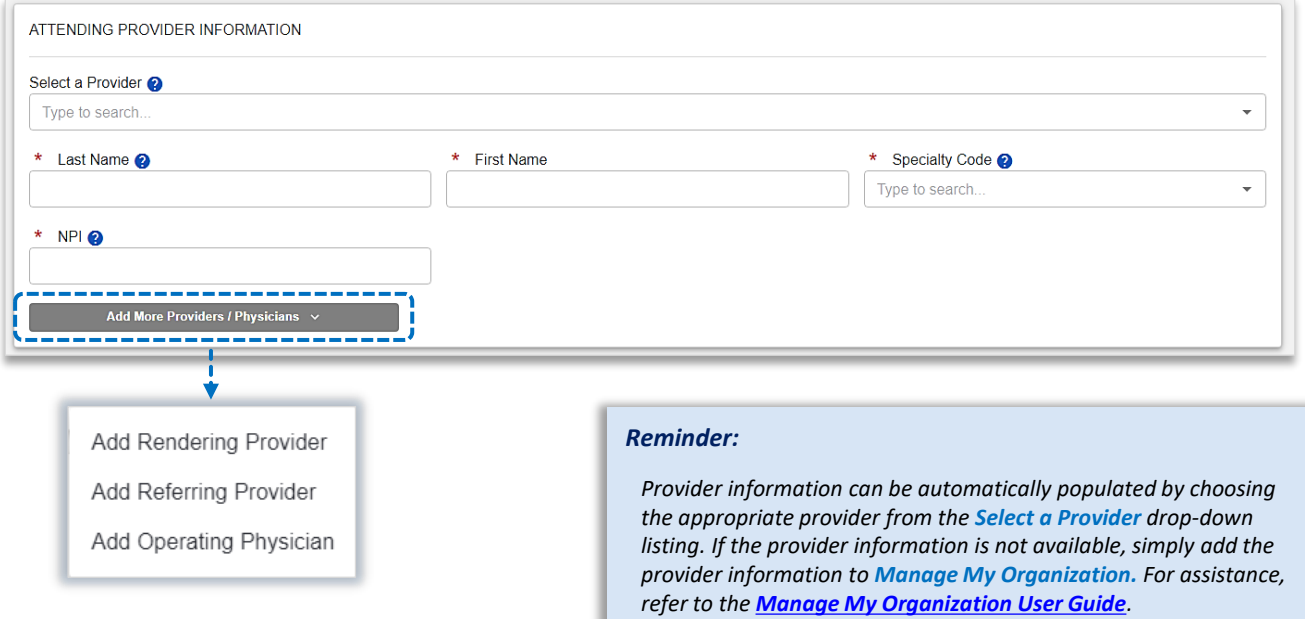

п

# **9) Diagnosis Code(s)**

- Enter the **Principal ICD-10 Diagnosis Code**
- ▶ Select + Add to add up to 25 diagnosis codes

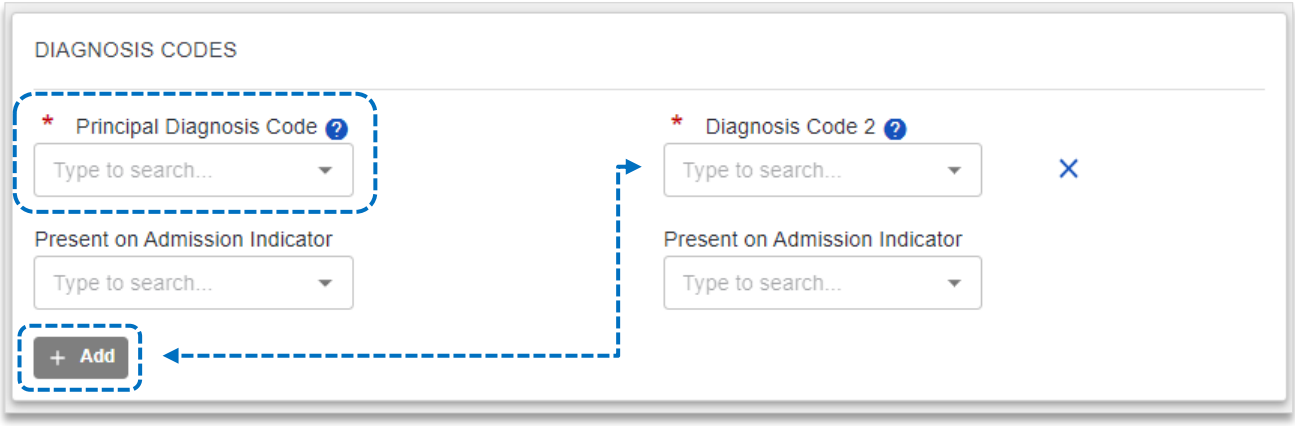

# **Page 6 of 9**

## **Electronic Facility Claim Submission User Guide**

#### **10) Claim Information**

- Þ. Enter the **Patient Control Number** *(the patient account number assigned by your office)*
- Select **Frequency Type** ь
- Select **Admission Type & Admission Source** Þ
- Þ Select the appropriate **Release of Information & Claim Filing** indicators
- **Optional:** Enter the applicable Prior Authorization / Medical Record Numbers Þ

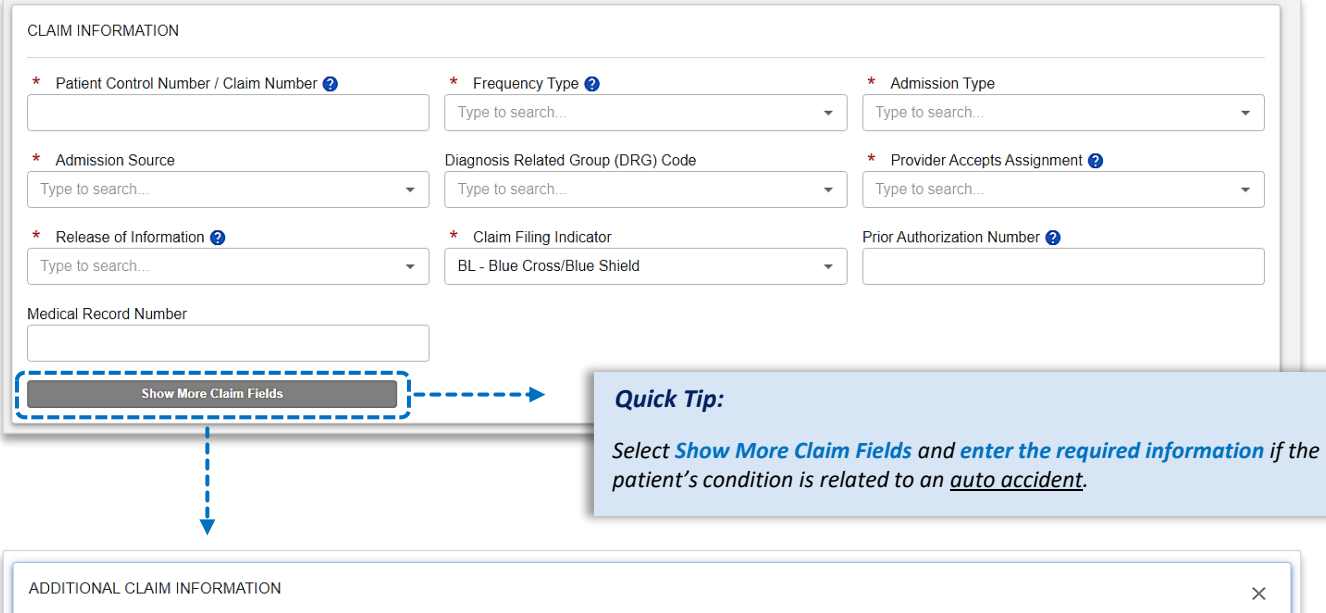

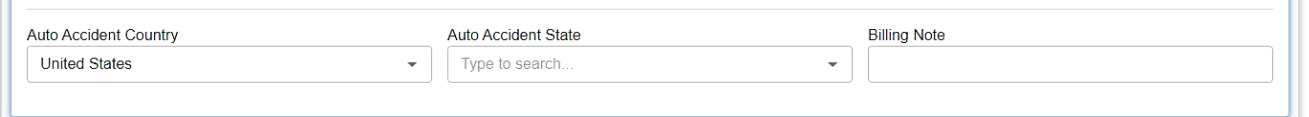

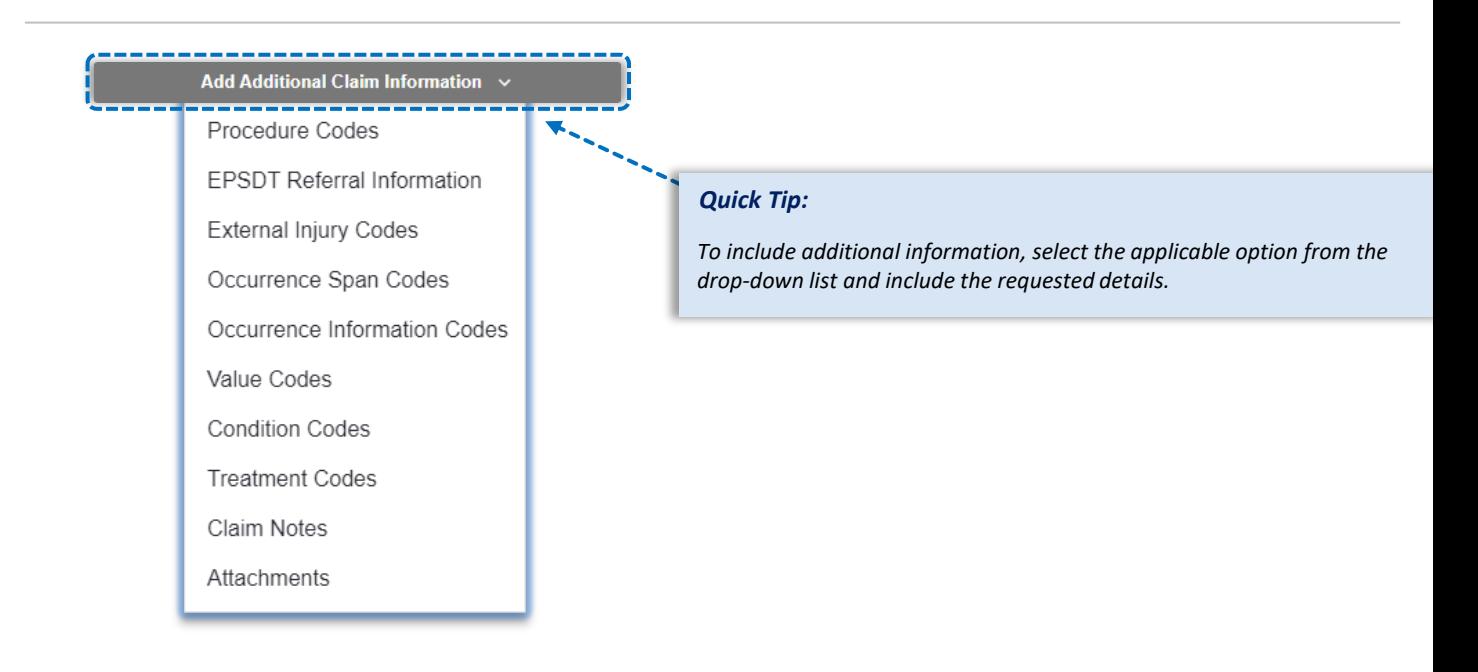

# **Page 7 of 9**

## **Electronic Facility Claim Submission User Guide**

### **11) Service Line(s) & Submission**

**Enter information in the required fields:**

- b. **Revenue Code** and **Charge amount**
- **Quantity & Quantity Type** *(enter the number of units/minutes)*
- Select **+ Add a Line** to include additional lines of service
- Use **Action** to view **Line Details**, **Clone Line**  and/or **Remove Line** of service

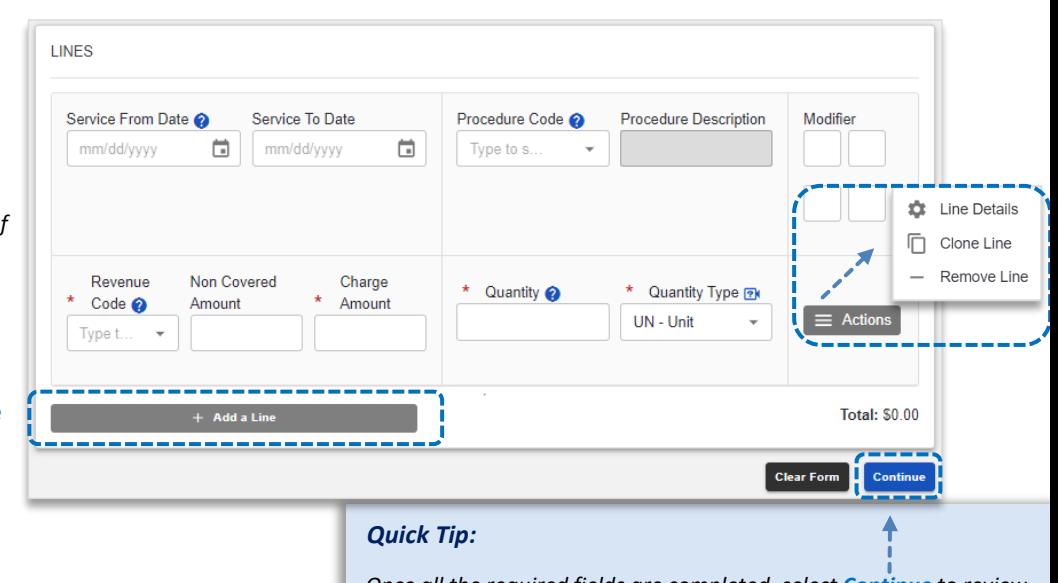

*Once all the required fields are completed, select Continue to review all data entered and Submit the 837 professional claim to BCBSIL.* 

**After selecting Action** click **Line Details** to expand the service add additional information

Click **Save**ĥ.

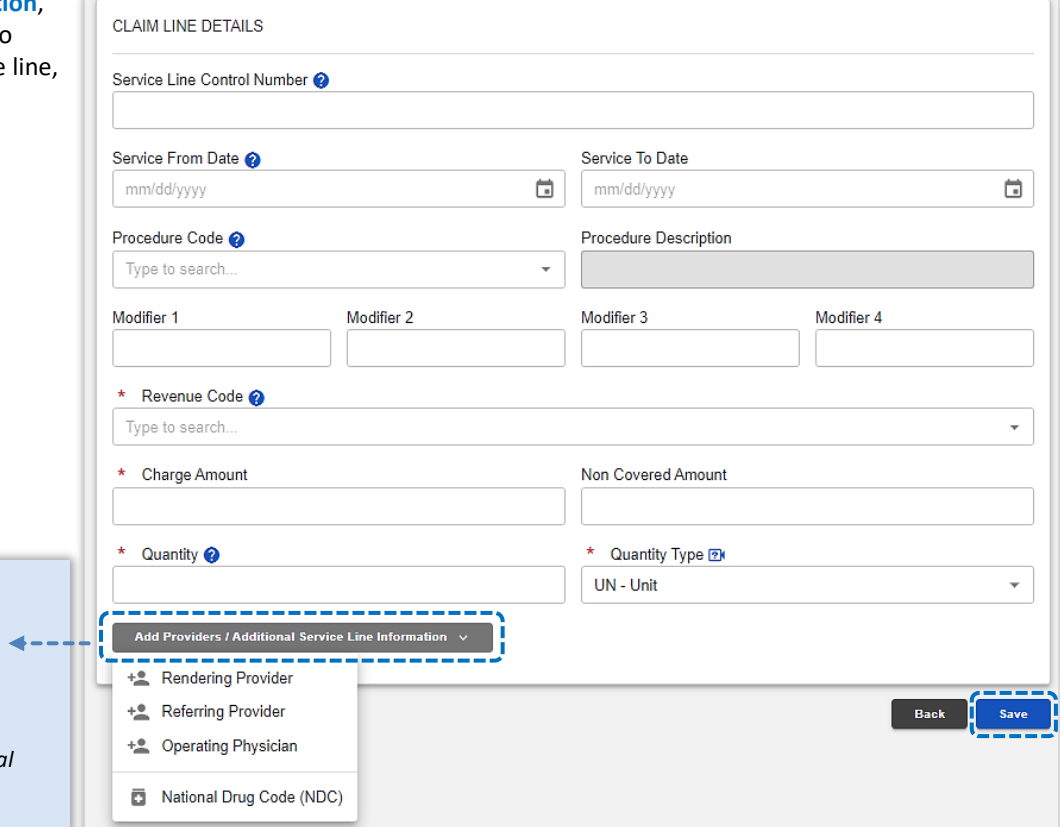

#### *Quick Tip:*

*Select Add Provider/Additional Service Line Information dropdown list to add rendering, referring, and/or operating physician, and as well as National Drug Code (NDC) information.*

### **12) Submission Conformation**

Þ Once submitted a confirmation screen will return with a **Transaction ID** number *(this is not the claim number)*

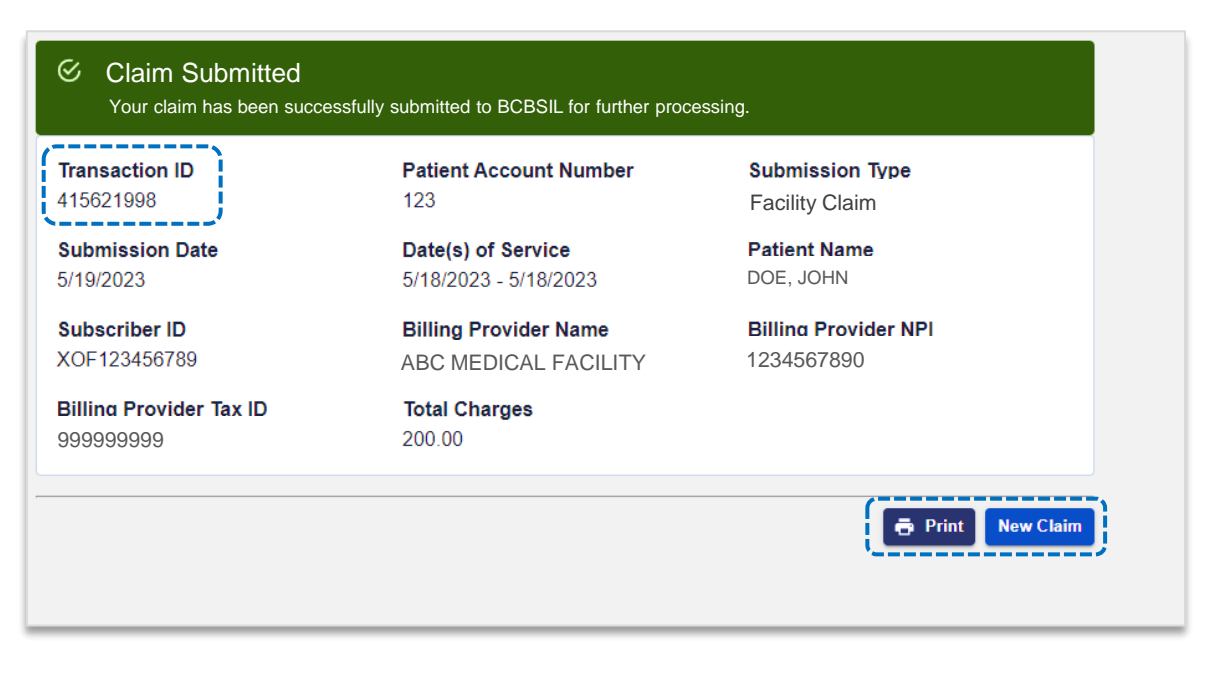

### **13) Confirming Claim Receipt**

- Þ Select **Claims & Payments** from the navigation menu
- Select **Send & Receive EDI Files** ×

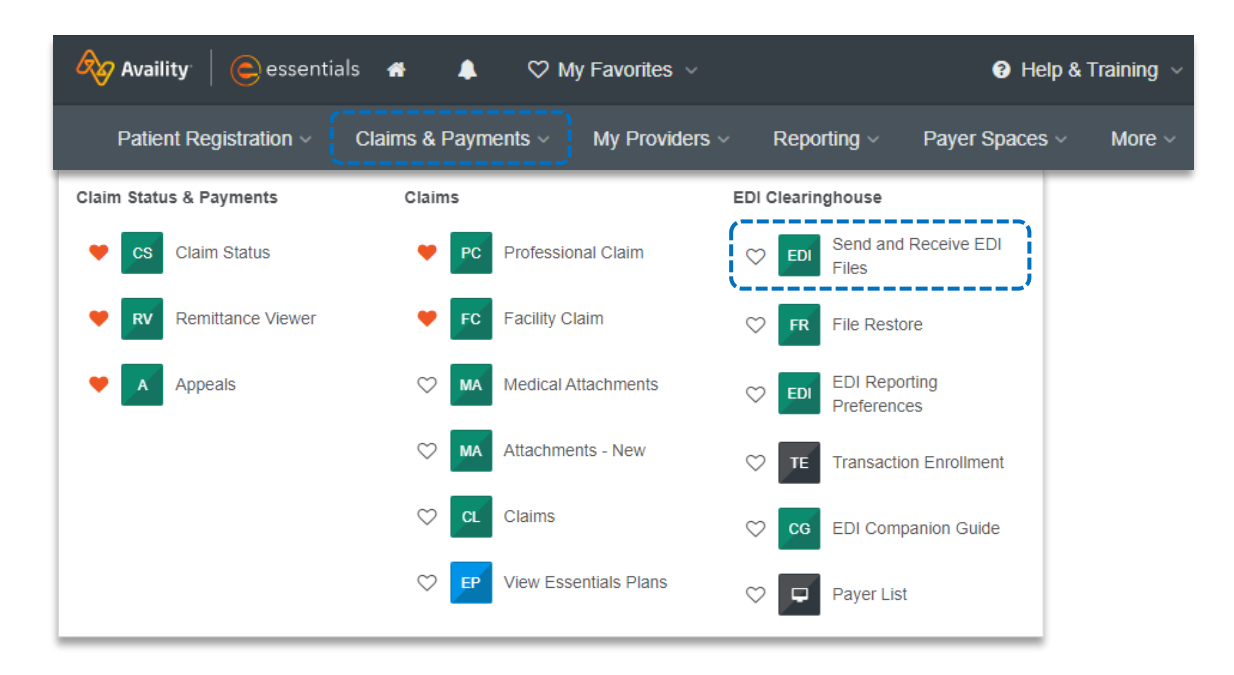

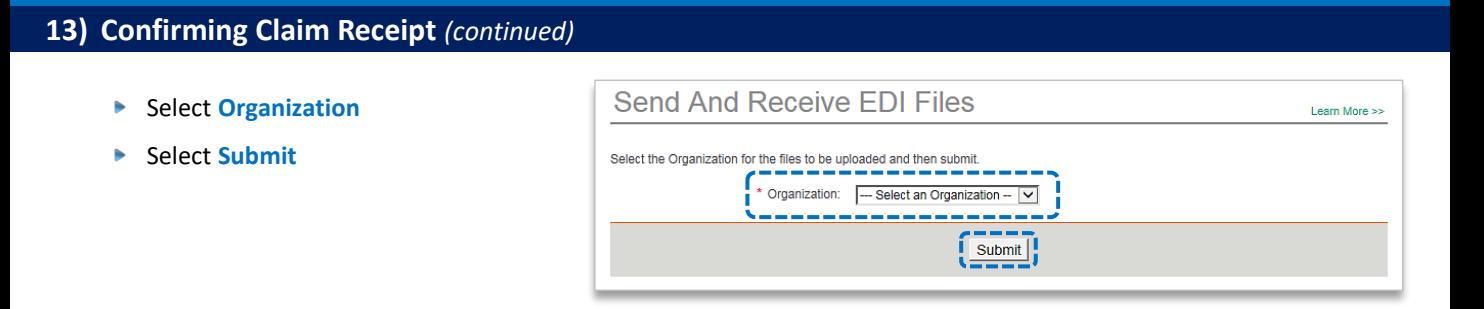

Select **Receive Files** *(the below EDI Files will be available in Receive Files within 24 to 48 hours after submission)* 

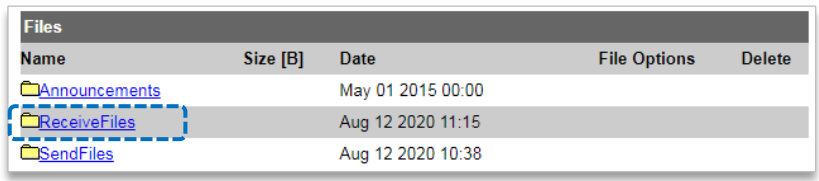

Select the **EBT** file to confirm if the claim submission was accepted or rejected by BCBSIL

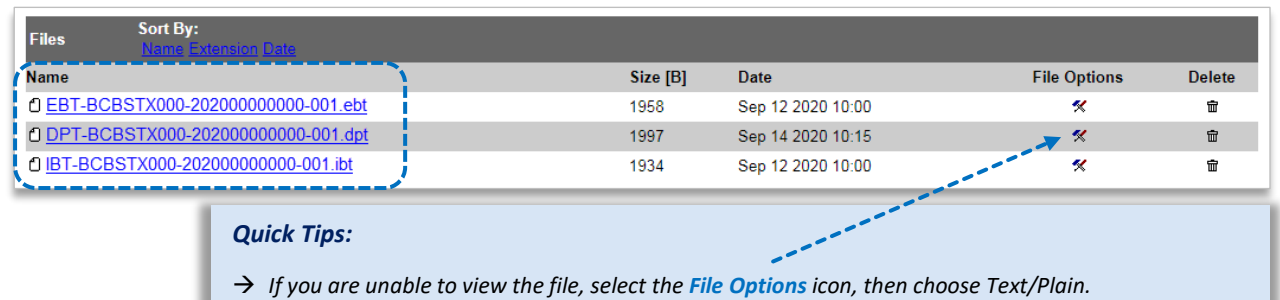

→ *Once the claim has processed, use the [Availity Claim Status tool](https://www.bcbsil.com/docs/provider/il/education/provider-tools/claim-status-tool.pdf) to verify how the claim finalized.* 

#### *EDI File Types and Definitions:*

- → *IBT (Immediate Batch Text Response): Immediately acknowledges accepted claims and identifies rejected claims due to HIPAA compliance edits and payers-specific edits. The IBT file are typically available in Receive Files within 30 mins. of submission.*
- → *EBT (Electronic Batch Text Report): Indicates if the claim was accepted or rejected by the payer. If applicable, reasoning for the claim rejection will be indicated.*
- → *DPT (Delayed Payer Text Report): Payer confirmation of receipt response showing assigned claim number.*

**Have questions or need additional education?** Email the BCBSIL [Provider Education Consultants](mailto:pecs@bcbsil.com) 

*Be sure to include your name, direct contact information & Tax ID or billing NPI.* 

Availity is a trademark of Availity, LLC, a separate company that operates a health information network to provide electronic information exchange services to medical professionals. Availity provides administrative services to BCBSIL. BCBSIL makes no endorsement, representations or warranties regarding third party vendors and the products and services they offer.